## *Tutorial Pengisian Absensi Ujian (User Pengawas Ujian)*

*Universitas Mercu Buana Jakarta*

## *Langkah-langkah :*

## **Note** :

Sebelum melakukan proses absensi ujian pastikan pengawas ujian telah melakukan proses realisasi ujian/ Barcode ke pihak POP

- 1. Masuk ke alamat system Universitas Mercu Buana https://sia.mercubuana.ac.id
- 2. Lakukan proses login, dengan memasukkan **Username** dan **Password**
- 3. Pilih menu **Ujian (Pengawas) Isi Absensi Ujian**.
- 4. Maka akan tampil halaman daftar absensi ujian, tekan tombol (Isi Absensi) untuk memulai proses absensi ujian.
- 5. Kemudian lakukan proses pengisian absensi ujian dengan cara mencentang nama mahasiswa yang ikut ujian pada check box yang tersedia.
- 6. Tekan tombol [SIMPAN] untuk menyimpan data absensi peserta ujian, dimana letaknya di bagian bawah absensi ujian.

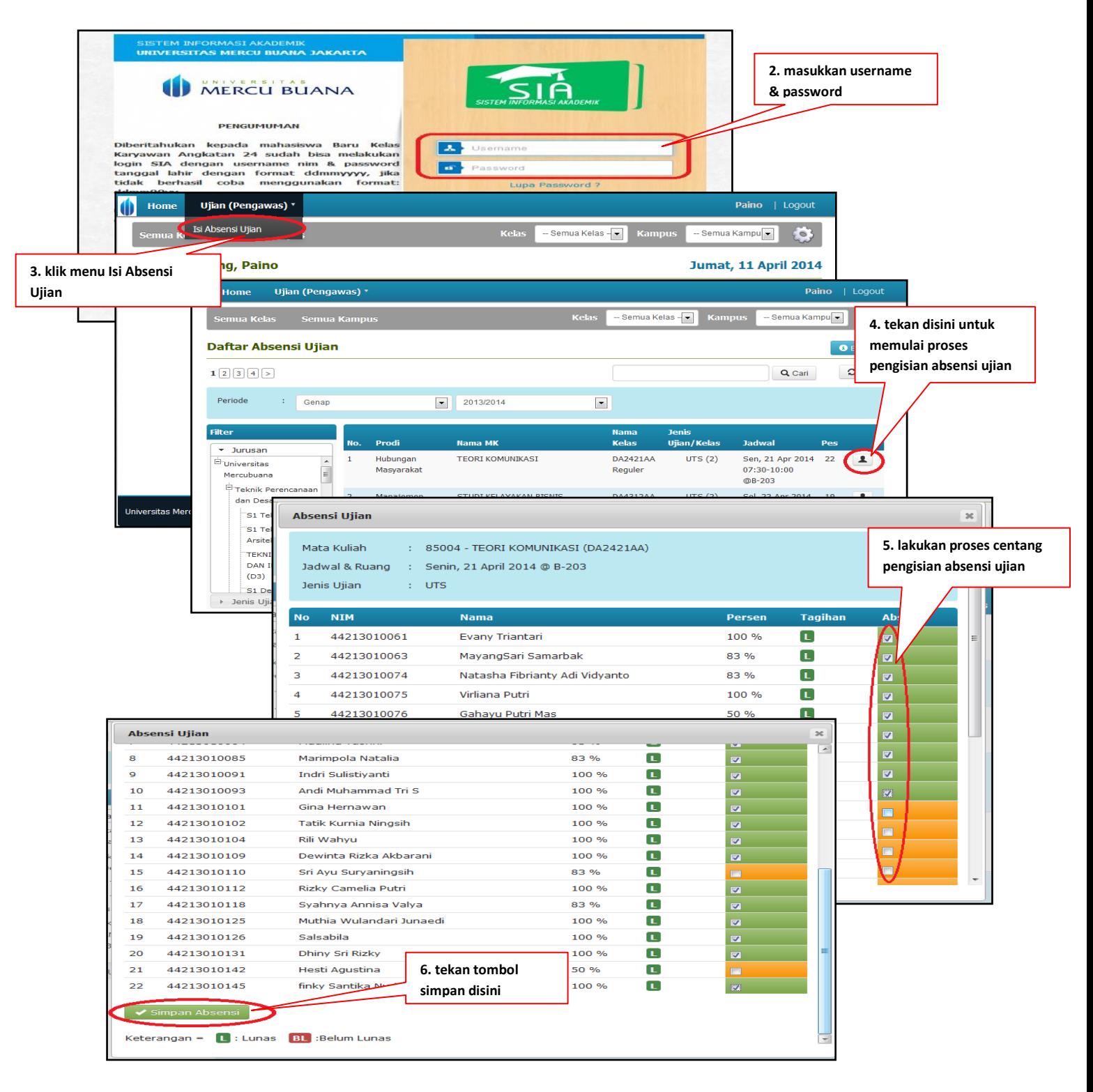